# **JMemory**

## Please read before using:

#### **1. What files do I need ?**

- JMatch5.ht (Output 5) | dimatch5.ht or
- JMatch6.ht\_ (Output 6) | djmatch6.ht\_

Extract these files into the subfolder **/source/** of the folder Hot Potatoes – a new subfolder will be created.

### **2. How do I create JMemory exercises ?**

- Open JMatch and input your memory pairs. You can use either text, images or even both. If you are using pictures please make sure that they are not too big, otherwise you will have some problems displaying your exercise.
- You can do the configuration as usually but please pay attention to the following things:

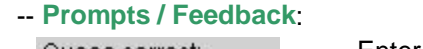

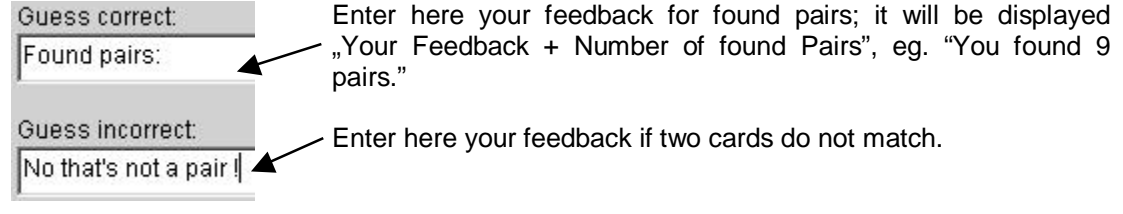

-- **Buttons**:

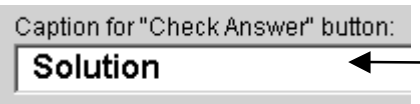

Caption of the button which shows the solution. This button is optional – to remove the button just leave this field **empty**.

-- **Appearance**:

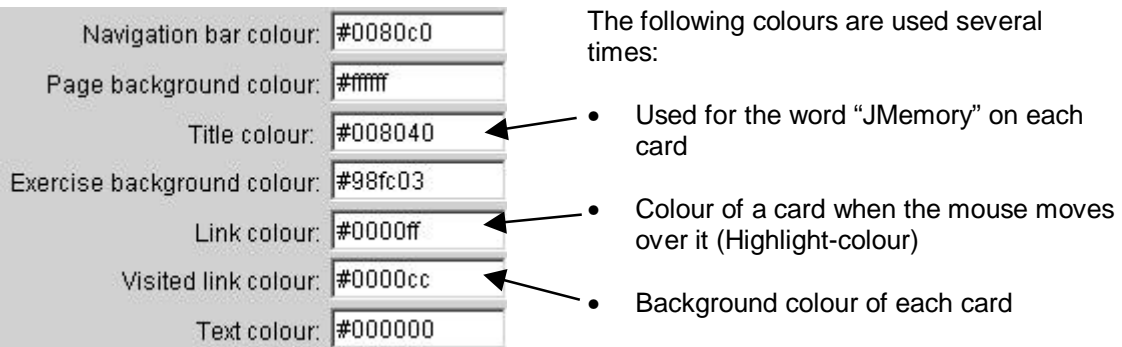

• Version 2 of JMemory offers another possibility: you can also create a JMemory-matching exercise which means that all words / images are viewable and the user has to match them by clicking on the cards.

To create such an exercise click the box of the first pair:

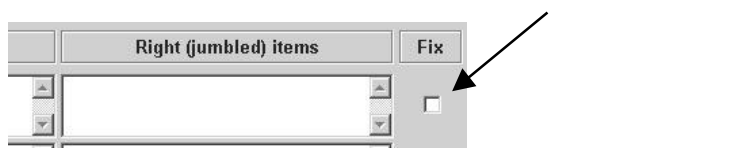

#### **3. How do I create my HTML-page ?**

#### • Press the **Shift + Control + ALT + S** keys **simultaneously**.

You should see the window on the right:

Choose the folder where the necessary files are located (normally C:/Programs/HotPot5/source/JMemory/); Press the OK-key or Return-key.

- Now create your web-exercise
	- normally:
		- -- **F 5** or **F 6**
		- -- or choose the appropriate file menu items
	- If you have inserted images into the right column text boxes ("Right jumbled Items") you must use the following key combination to create the web output: -- Output 5: **CTRL** + **F5** -- Output 6: **CTRL** + **F6**
- That's it !!!

#### **4. What should I do after creating my exercise ?**

- Press the **Shift + Control + ALT + T** keys **simultaneously**.
- Why ?

Next time the JMatch program is loaded, it tries to find all the needed files within the subfolder of the modified source-files – but without success; you would get an error message.

If you do forget it and get an error message when you open the programme, don't be worried about it: just confirm the error message(s) by pressing the OK button – after that the programme will be opened and you can create your exercises as usually; the Hot Potatoes programme has searched for and then loaded all the original source files which are delivered by Martin Holmes and Stewart Arneil.

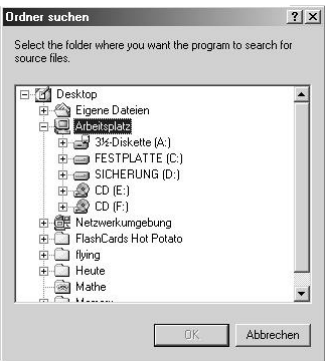